## **Ta bort eller makulera besök**

- Alternativ 1: Högerklicka på bokningen i tidboken och välj "Ta bort besök".
- Alternativ 2: Markera patienten och klicka på **Besök (Birkert + B) för att öppna besöksregistret**. Markera besöket och klicka på ikonen Ta bort  $\boldsymbol{\omega}$
- Alternativ 3: Markera besöket i patientöversikten och klicka på ikonen Ta bort

Om besöket är inskickat får du en fråga:

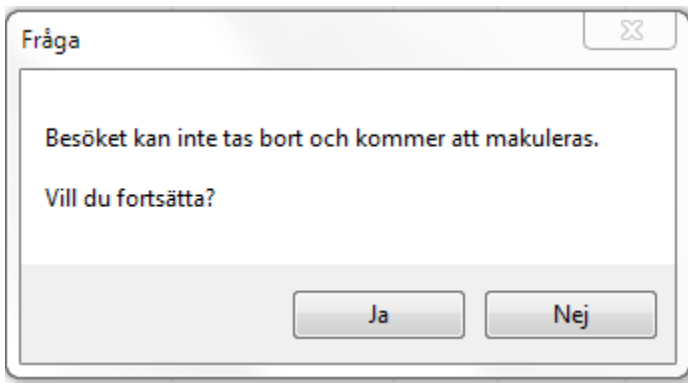

Svarar du Ja makuleras besöket och du kan registrera ett nytt om det är aktuellt. Om besöket är fakturerat/betalt måste fakturan/kontantfakturan först **[kredi](https://support.antwork.se/pages/viewpage.action?pageId=21692897) [teras](https://support.antwork.se/pages/viewpage.action?pageId=21692897)**.

Om inte patientavgiften har ändrats svara Nej på frågan om eventuellt registrerad betalning till e-frikort ska regleras. Svara Ja om du vill reglera betalningen.

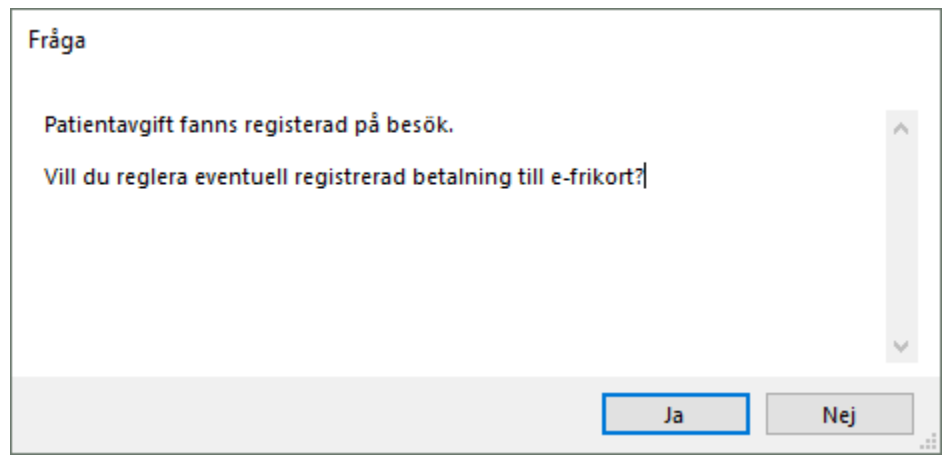

Se även **[Ångra makulering besök >](https://support.antwork.se/pages/viewpage.action?pageId=29163799)**